## **Preise warten im feratel WebClient**

Im feratel WebClient in der Registerkarte "Datenwartung" unter Verfügbarkeiten & Preise den *Kalender* (1) anklicken und dann rechts die Registerkarte *Preise* (2) auswählen:

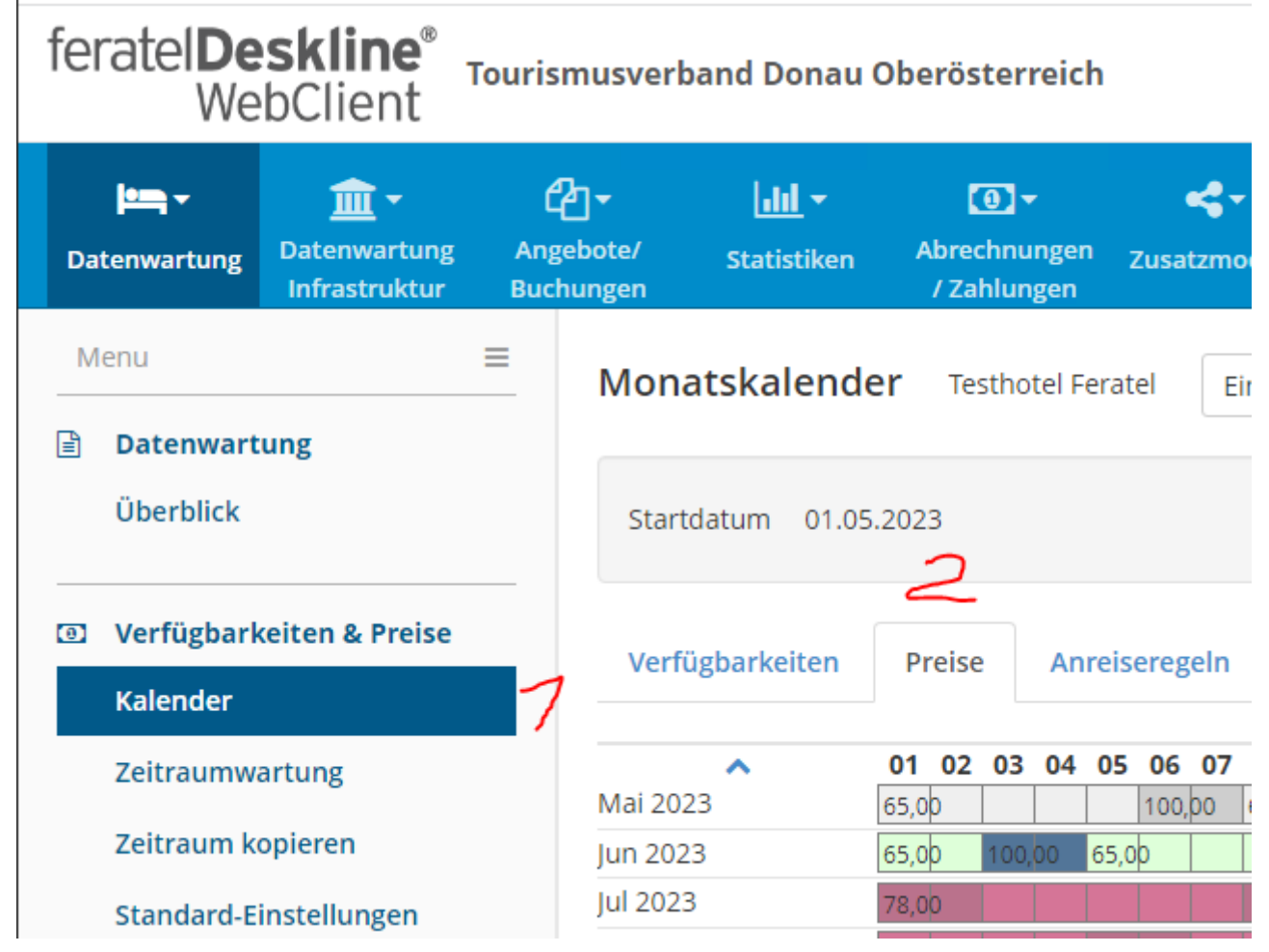

INFO: Sobald man mit der Maus im Monatskalender auf einem Tag stehen bleibt (NICHT anklicken) sieht man in einem sich öffnenden Fenster die Preisdetails des an diesem Tag gültigen Preises, in der angezeigten Zimmerkategorie!

Möchte man nun einen Preis ändern, geht man wie folgt vor:

(1) in der *Drop Down Liste* (steht neben dem Betriebsnamen) die Zimmerkategorie wählen (wenn es verschiedene Zimmerkategorien gibt), bei der der Preis geändert werden soll.

(2) unter dem Kalender, in der Vorlagenliste die *Preisvorlage* wählen, die geändert werden soll. Grundsätzlich ist es wichtig zu bedenken, dass die STANDARD-Preisvorlage immer dann verwendet wird, wenn keine andere im Kalender zugewiesen ist! **Eine STANDARD-Vorlage MUSS es also immer geben!**

? Hilfe Monatskalender **Testhotel Feratel ■ Simuliere Buchung** Einzelzimmer mit Balkon ↗ 3  $\blacktriangleright$  Optionen **論 Alle Verfügbarkeiten** Startdatum 01.05.2023 **O** Info 齢 Kalenderübersicht Verfügbarkeiten Preise Anreiseregeln Verkaufsregeln Zahlungs-/Stornoregeln 01 02 03 04 05 06 07 08 09 10 11 12 13 14 15 16 17 18 19 20 21 22 23 24 25 26  $\lambda$ Mai 2023 65,00 100,00  $|65,00$ 65,00 65,0<sub>p</sub> 65,00 Jun 2023 65,00 65,00 65,00 65 78,00 Jul 2023 Aug 2023 78,00 Sep 2023 65,0 100, 65,00 Okt 2023 65,00 65,0<sub>p</sub> Nov 2023 65,00 Dez 2023 100.0 65,00 Jan 2024 65,00 Feb 2024 Mrz 2024 65,00 65,00 Apr 2024 01 02 03 04 05 06 07 08 09 10 11 12 13 14 15 16 17 18 19 20 21 22 23 24 25 26  $\ddotmark$  $\sim 1$ **P**IPreis auf andere Produkte kopieren | \* Preise löschen **Vorlage** Person(en) **Preis** Verpflegung Extra(s) **STANDARD**  $\overline{1}$ 65,00 EUR **BB** Sommer23  $\mathbf{1}$ 78,00 EUR **BB**  $\equiv$   $\star$ 

(3) nach der Preisänderung kann mit *Simuliere Buchung* der Preis überprüft werden.

### **Bestehende Vorlage ändern:**

(1) rechts auf den *blauen Block* klicken und dann *Details* auswählen

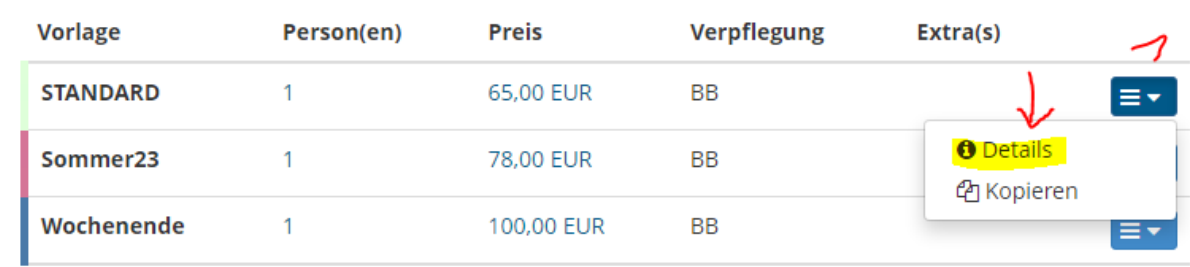

Im neuen, sich öffnenden Fenster, sieht man nun die Preiseinstellungen und kann diese jeweils durch Anklicken von *Bearbeiten* ändern.

Preis-Details

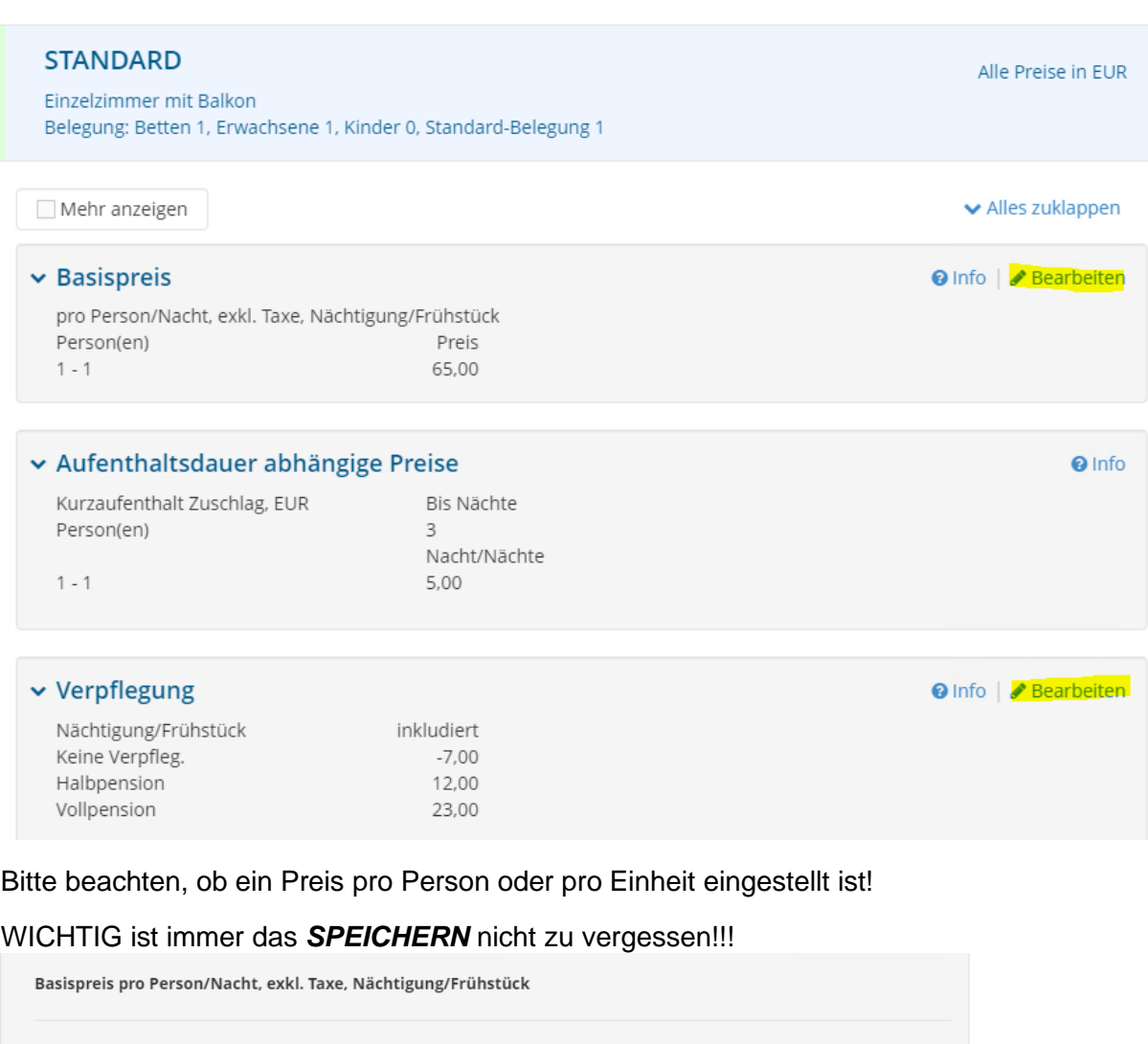

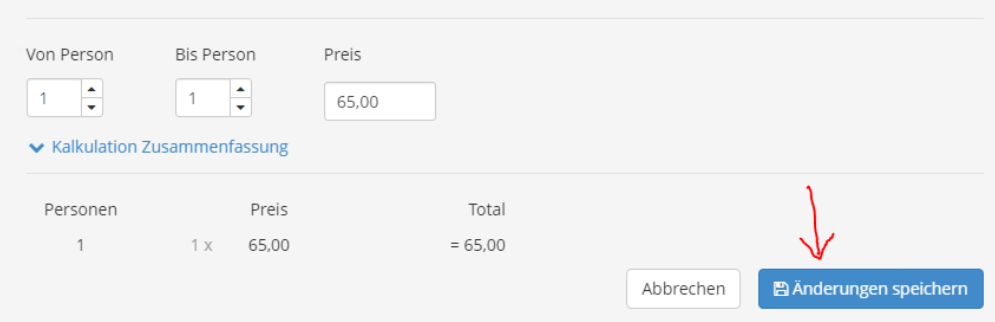

 $\times$ 

#### **Neue Preisvorlage erfassen:**

(4) wenn man zusätzlich zur STANDARD-Preisvorlage noch weitere Preisvorlagen verwenden möchte, kann die neue Preisvorlage mit klicken auf *Neue Vorlage erfassen* erstellt werden.

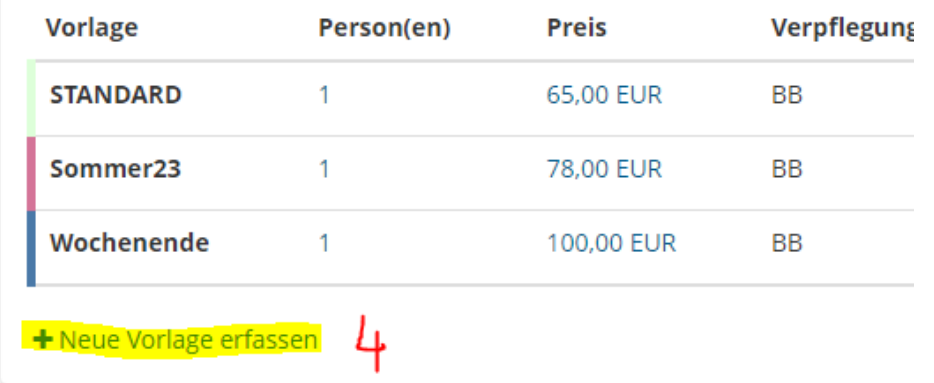

Zuerst muss ein Name vergeben werden: dieser soll möglichst so gewählt werden, dass der Name schon aussagt, wann der Preis verwendet wird: z.B. Sommer, Wochenende Freitag bis Sonntag, Vorsaison, uvm.

Anschließend noch eine Farbe wählen – diese sollte sich von den anderen verwendeten Farben stark unterscheiden, damit im Kalender die unterschiedlichen Preise leicht erkennbar sind.

Und rechts auf den blauen Button "Neue Vorlage erfassen" klicken.

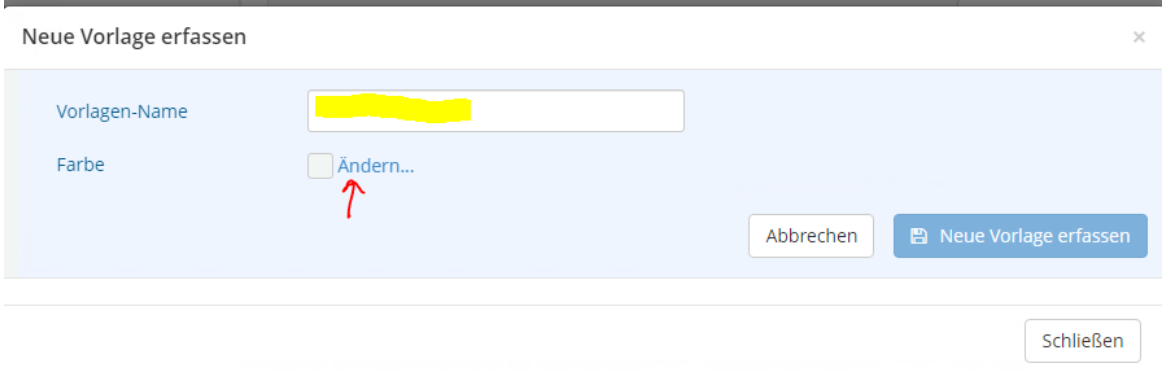

Die neue Preisvorlage erscheint dann in der Liste der Preisvorlagen und kann nun bearbeitet werden.

Die Vorgehensweise ist wieder die Gleiche, wie bei der Änderung einer bestehenden Preisvorlage, siehe oben.

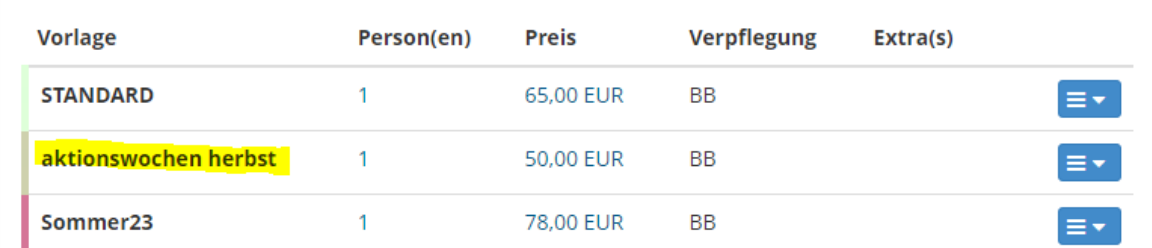

#### **Zuweisung einer Preisvorlage:**

Wir haben nun verschiedene Preisvorlagen erfasst und die Preise darin gewartet, nun müssen die Preisvorlagen noch dem gültigen Zeitraum zugeordnet werden. Erst dann wird auch der neue Preis ausgespielt, die Anlage einer neuen Preisvorlage reicht also noch nicht aus.

Dafür wieder im Kalender in der Registerkarte **Preise** mit der linken Maustaste auf den ersten Tag, ab dem der Preis gelten soll, klicken, auf der Maus bleiben und bis zum letzten Tag der Gültigkeit ziehen, auslassen.

Nun öffnet sich ein neues Fenster:

(1) der Zeitraum kann in diesem Fenster auch noch geändert werden!

(2) nun die Preisvorlage anklicken und SPEICHERN nicht vergessen!

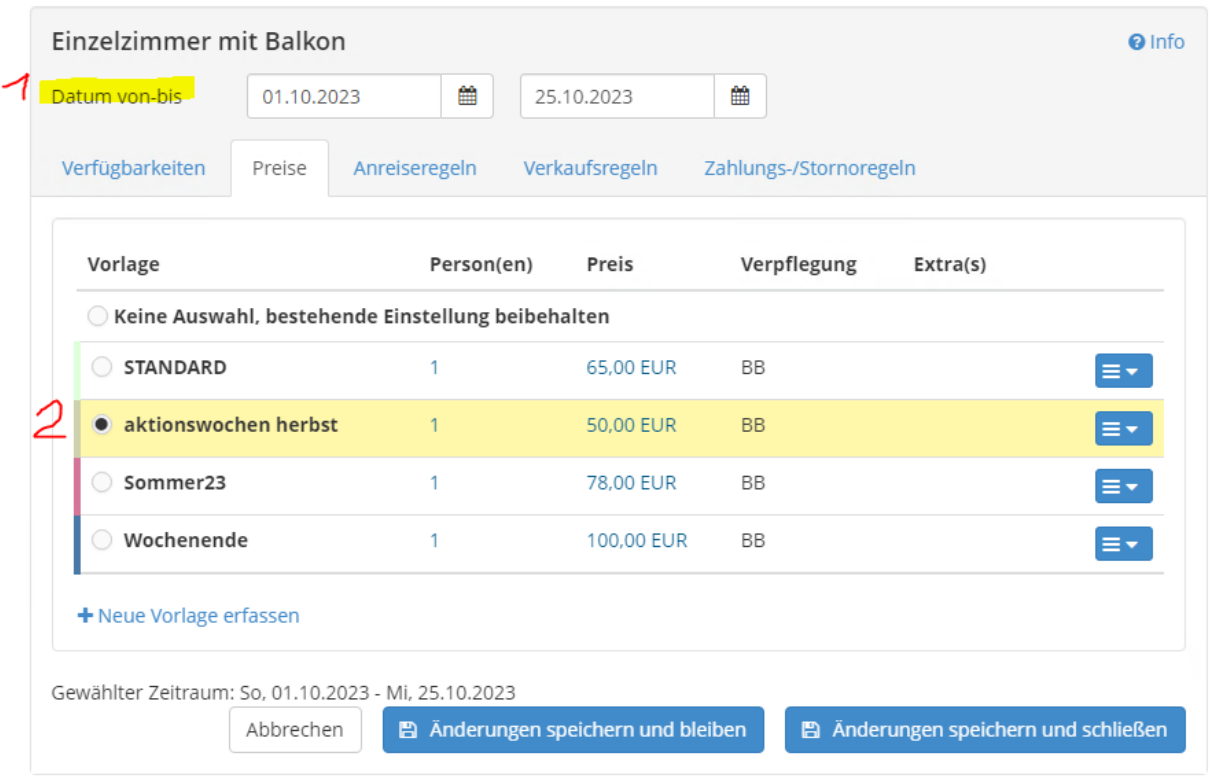

Gehe zu: Anreiseregeln | Verkaufsregeln | Zahlungs-/Stornoregeln | Verfügbarkeiten

Im Kalender ist nun der neue Preis ersichtlich. Hier zeigt sich auch, warum es gut ist, sehr unterschiedliche Farben zu wählen!

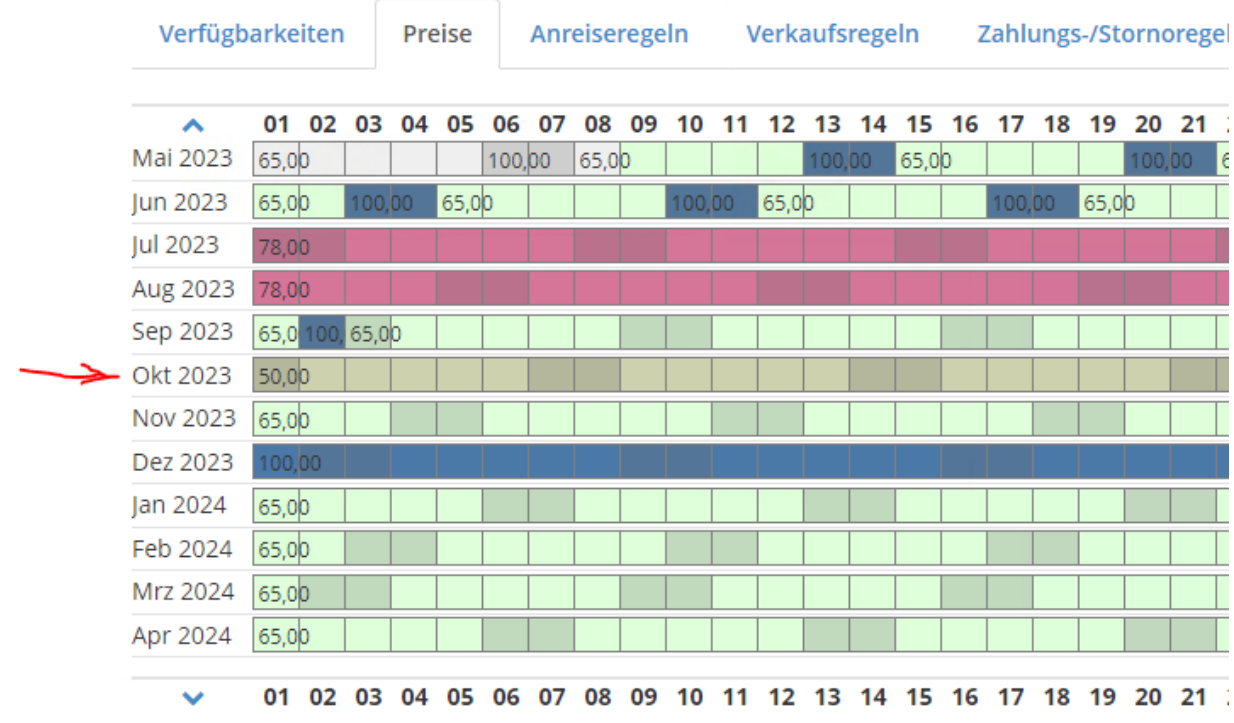

## **WICHTIG:**

- **die Preiswartung bei allen Zimmerkategorien durchführen!**
- **bei der STANDARD-Preisvorlage muss immer der aktuelle Preis hinterlegt sein!**
- **mindestens einmal im Jahr sollten die Preise angepasst werden!**

# **SUPPORT**

Bei Fragen zur Preiswartung wenden Sie sich bitte an: Christa Sattler, Tel. 0732/7277-817, [sattler@donauregion.at](mailto:sattler@donauregion.at)